## Inhoudsopgave

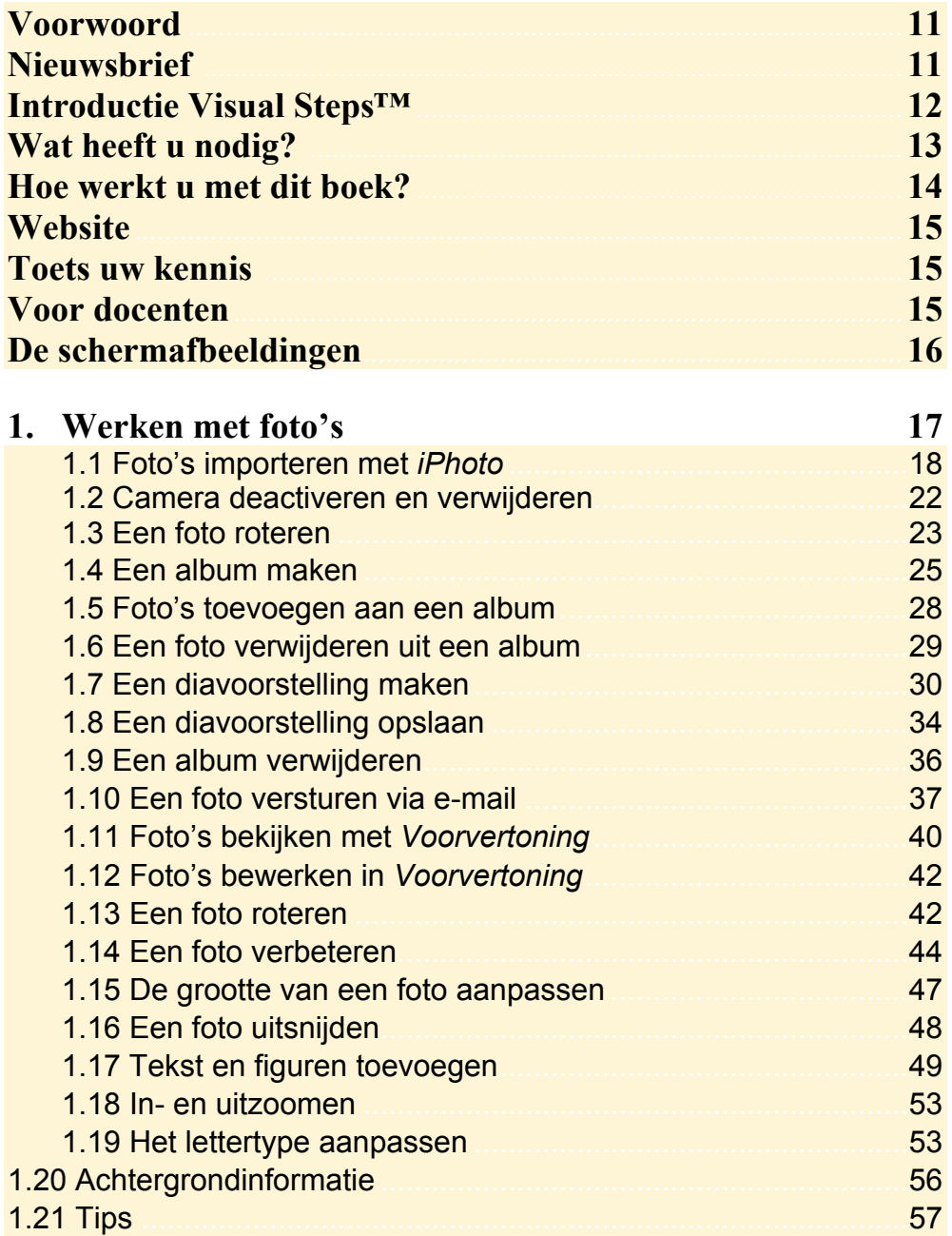

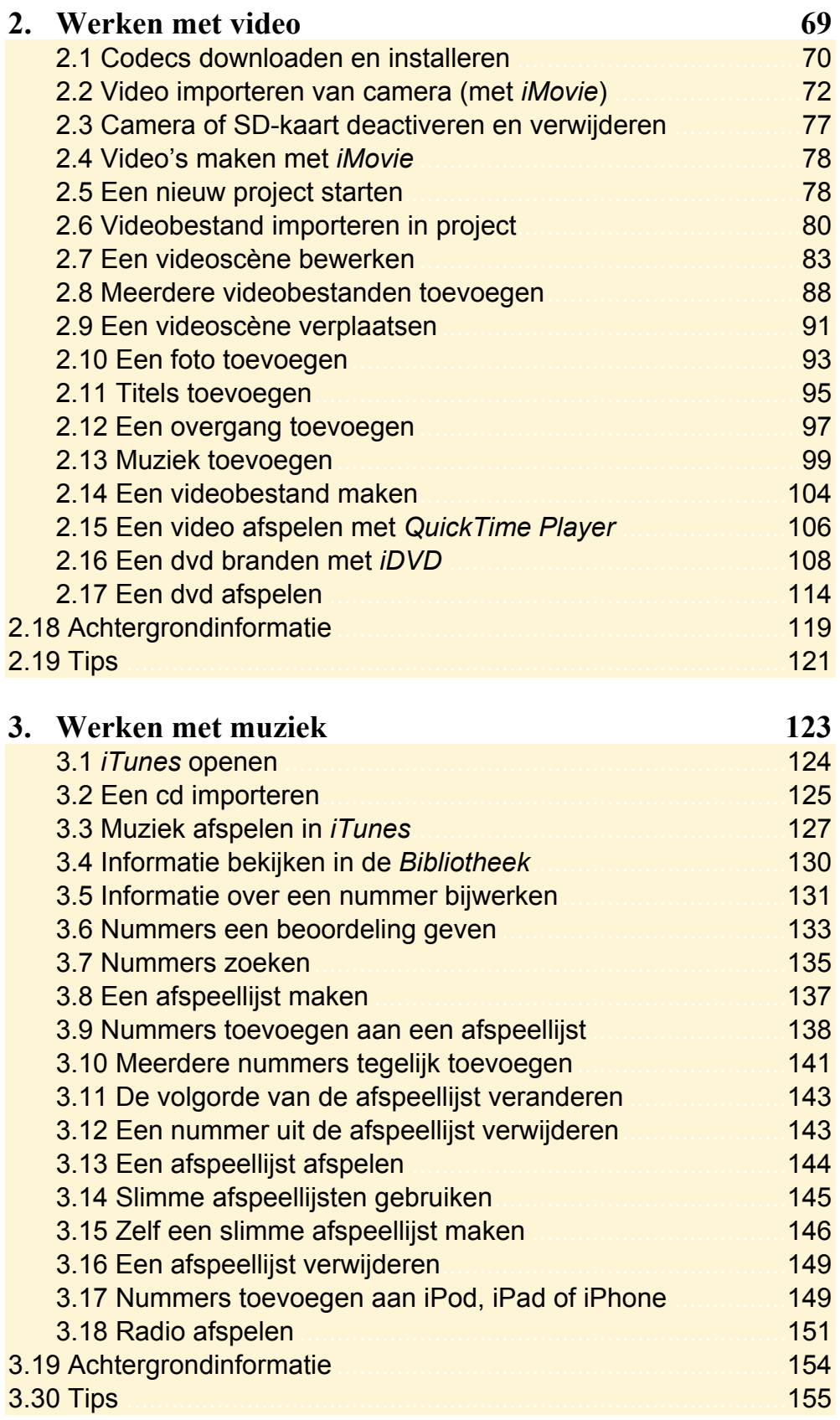

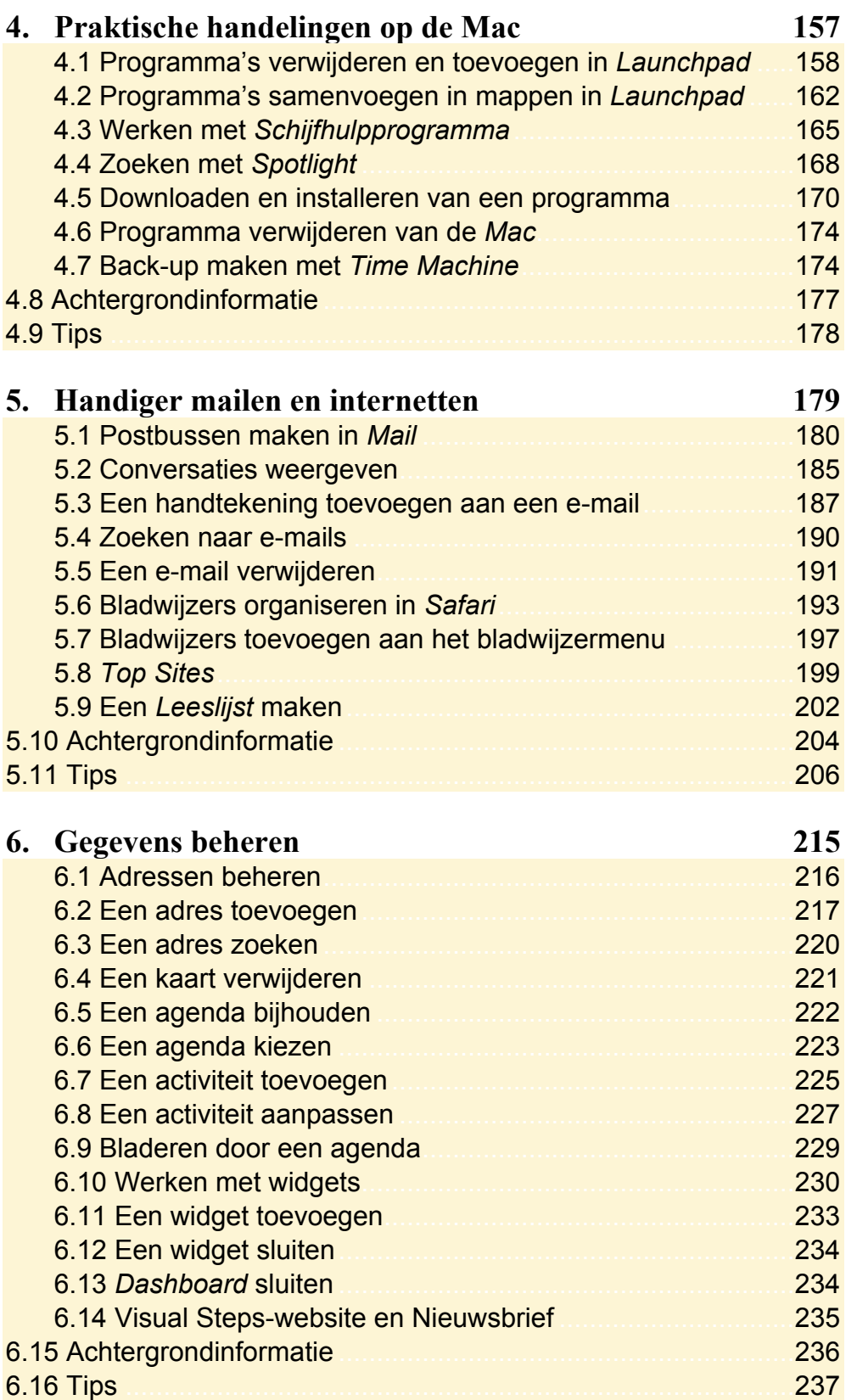

Bijlagen<br>A. Hoe doe ik dat ook alweer? 243 **B. Codecs downloaden en installeren** 245 C. Oefenbestanden downloaden 252 D. Bonushoofdstuk openen 255 E. Index 256

## **Hoe werkt u met dit boek?**

Dit boek is geschreven volgens de Visual Steps™-methode. De werkwijze is eenvoudig: u legt het boek naast uw *Mac* en voert alle opdrachten stap voor stap direct op uw *Mac* uit. Door de duidelijke instructies en de vele schermafbeeldingen weet u precies wat u moet doen. Door de opdrachten direct uit te voeren, leert u het snelste werken met de *Mac*.

In dit Visual Steps™-boek ziet u verschillende tekens. Die betekenen het volgende:

## **Handelingen**

Dit zijn de tekens die een handeling aangeven:

- De muis geeft aan dat u op de *Mac* iets met de muis kunt doen. Daarnaast  $\bigoplus$ wordt de muis ook regelmatig gebruikt voor opdrachten die zowel met een muis als op een trackpad kunt uitvoeren.
- **FEBRUARY 1999** Het toetsenbord betekent dat u iets moet typen op het toetsenbord van de *Mac*.
- De hand geeft aan dat u hier iets anders moet doen, bijvoorbeeld een K USB-stick in de computer plaatsen. Ook wordt de hand gebruikt bij een serie handelingen die u al eerder heeft geleerd.

Naast deze handelingen wordt op sommige momenten extra hulp gegeven om met succes dit boek door te werken.

## **Hulp**

Extra hulp vindt u bij deze tekens:

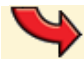

De pijl waarschuwt u voor iets.

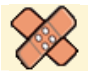

Bij de pleister vindt u hulp mocht er iets fout zijn gegaan.

**1** Weet u niet meer hoe u een handeling uitvoert? Dan kunt u dit met behulp van de cijfers achter deze voetstapjes opzoeken achter in het boek in de bijlage *Hoe doe ik dat ook alweer?*

In aparte kaders vindt u algemene informatie en tips over de *Mac*.

## **Extra informatie**

De kaders zijn aangeduid met de volgende tekens:

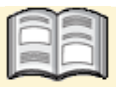

Bij het boek vindt u extra achtergrondinformatie die u op uw gemak kunt doorlezen. Deze extra informatie is echter niet noodzakelijk om het boek door te kunnen werken.

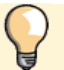

Bij een lamp vindt u een extra tip voor het gebruik van de *Mac*.

## **1.15 De grootte van een foto aanpassen**

Als u graag de foto op een andere grootte wilt zien, kunt u dat als volgt instellen:

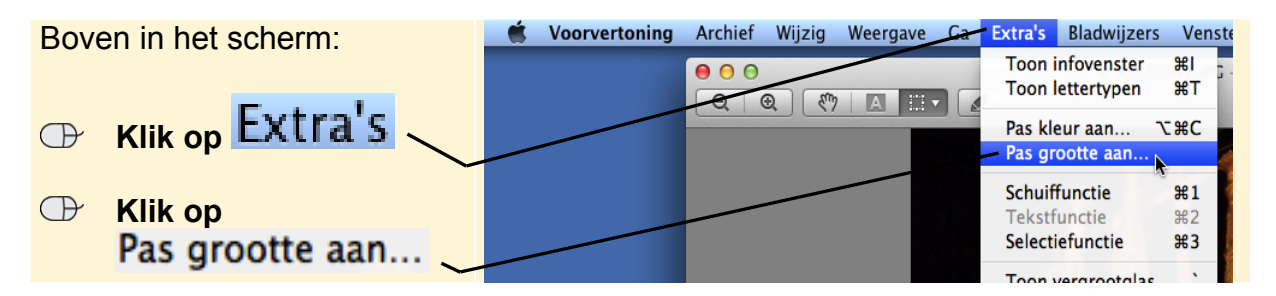

U ziet een venster waarin u de grootte kunt aanpassen:

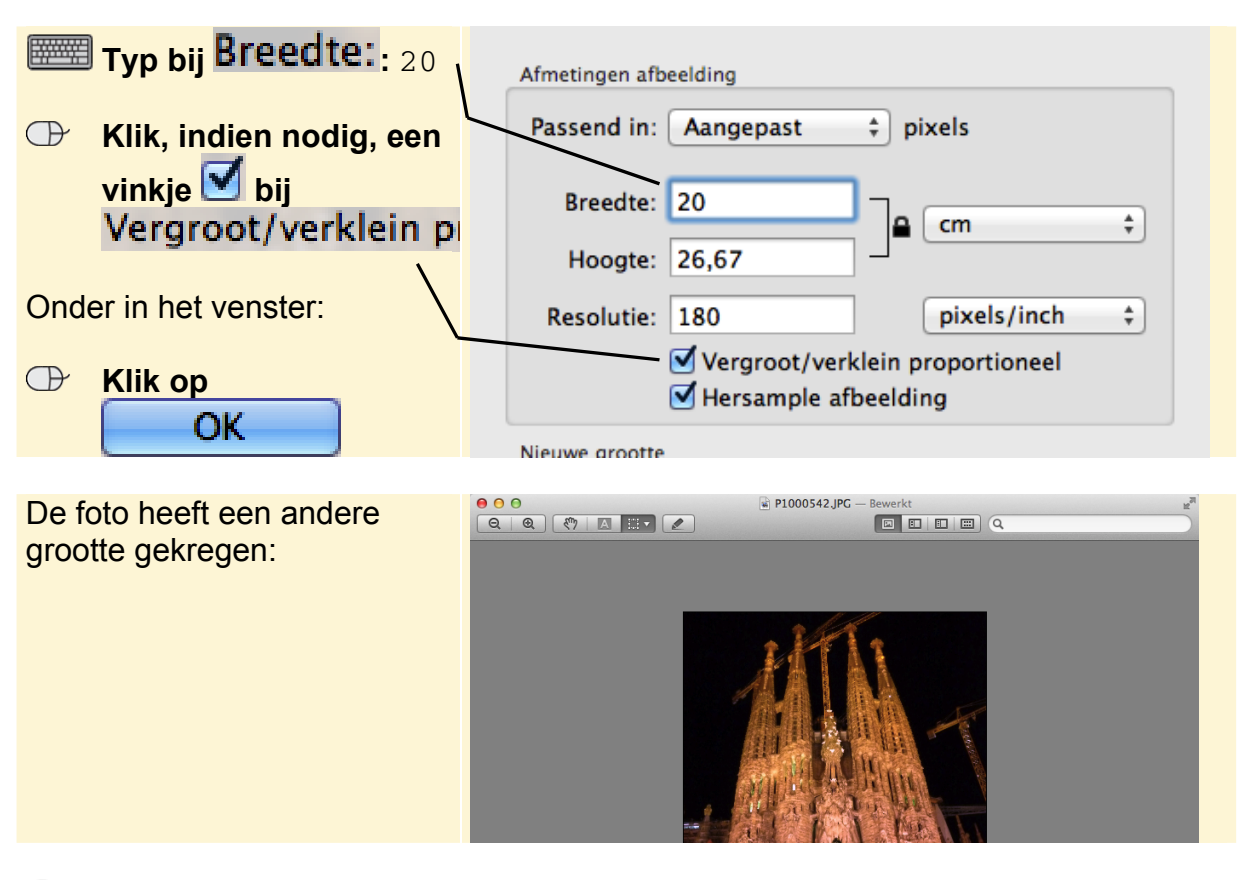

## **Tip**

## **Grootte foto proportioneel aanpassen**

Als u de grootte van een foto aanpast, is het verstandig dit proportioneel te doen. Dit houdt in dat de hoogte evenredig met de breedte wordt aangepast. Als de breedte bijvoorbeeld met 25% wordt verkleind, wordt de hoogte ook met 25% verkleind. Hiermee voorkomt u dat de verhouding van de foto wordt veranderd en deze er uitgerekt uit gaat zien. Dit wordt ook wel hoogte-/breedteverhouding genoemd.

## **1.16 Een foto uitsnijden**

Soms staan er dingen op de foto die u bij nader inzien liever wilt verwijderen. Ook kan het zijn dat u uw foto liever in een andere vorm ziet. Als u een uitsnede maakt van een deel van de foto, bepaalt u zelf welk gedeelte u overhoudt:

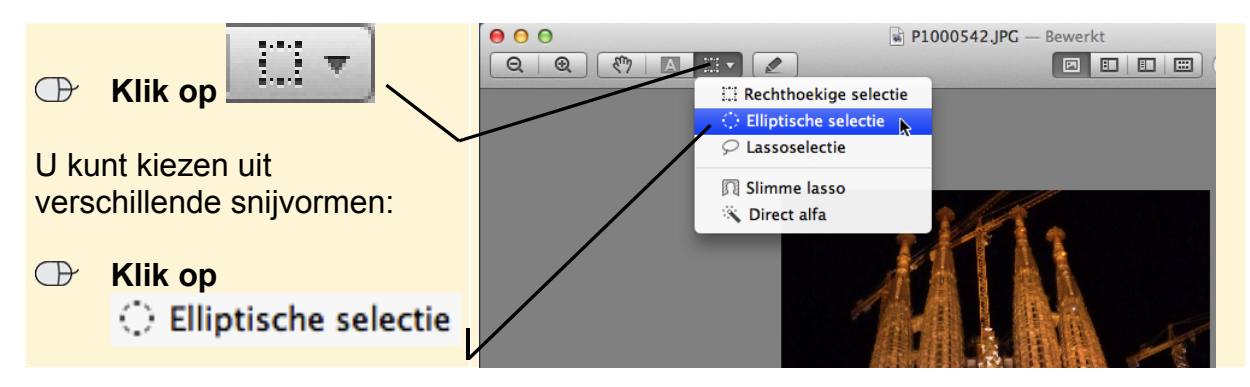

Door de randen van het kader te verslepen, bepaalt u welk deel van de foto u wilt uitsnijden:

*O* Plaats de aanwijzer op r **de linkerbovenhoek van de foto Houd de muisknop ingedrukt Sleep de hoek naar rechtsonder**  U ziet een elliptische vorm:  **Laat de muisknop los**  U kunt eventueel de uitsnede nog aanpassen door de handvatten te verslepen: . 緊

## Nu kunt u de foto uitsnijden:

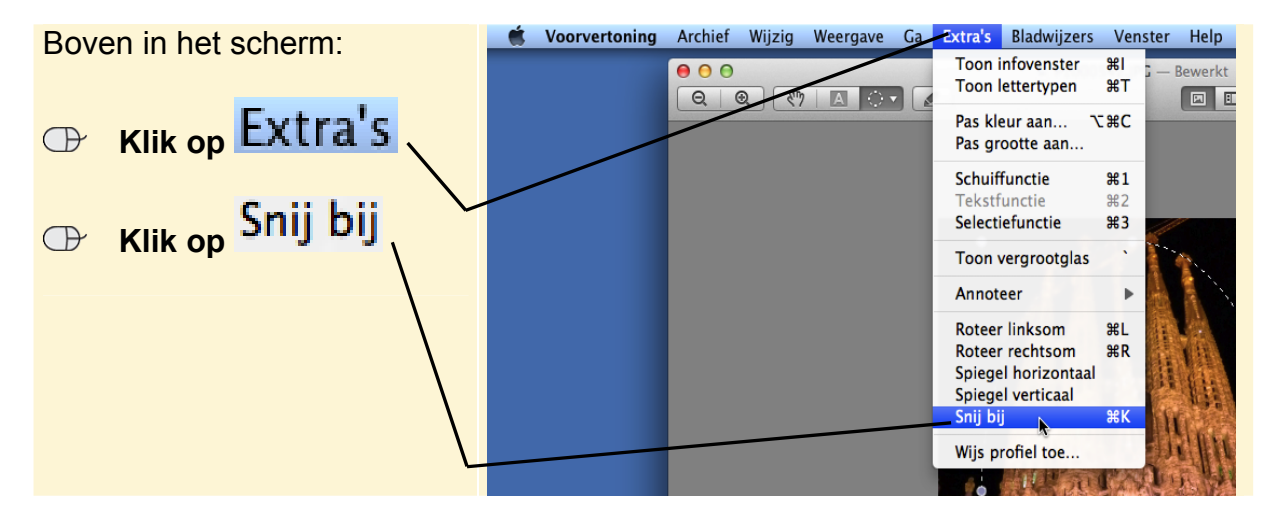

U ziet het resultaat.

## **1.17 Tekst en figuren toevoegen**

U kunt in *Voorvertoning* tekst en figuren toevoegen aan een foto. Dat kan handig zijn als u extra informatie aan een foto wilt meegeven of een foto wilt opleuken. Dit soort toevoegingen worden *annotaties* genoemd. U kunt eenvoudig annotaties toevoegen aan een foto. Eerst gaat u een vorm toevoegen:

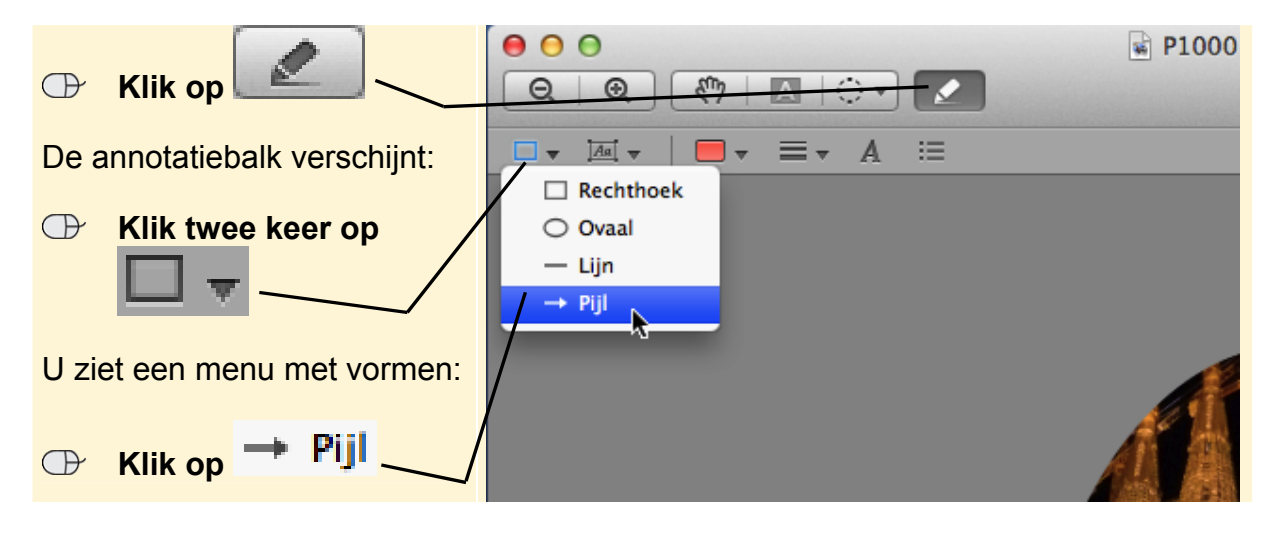

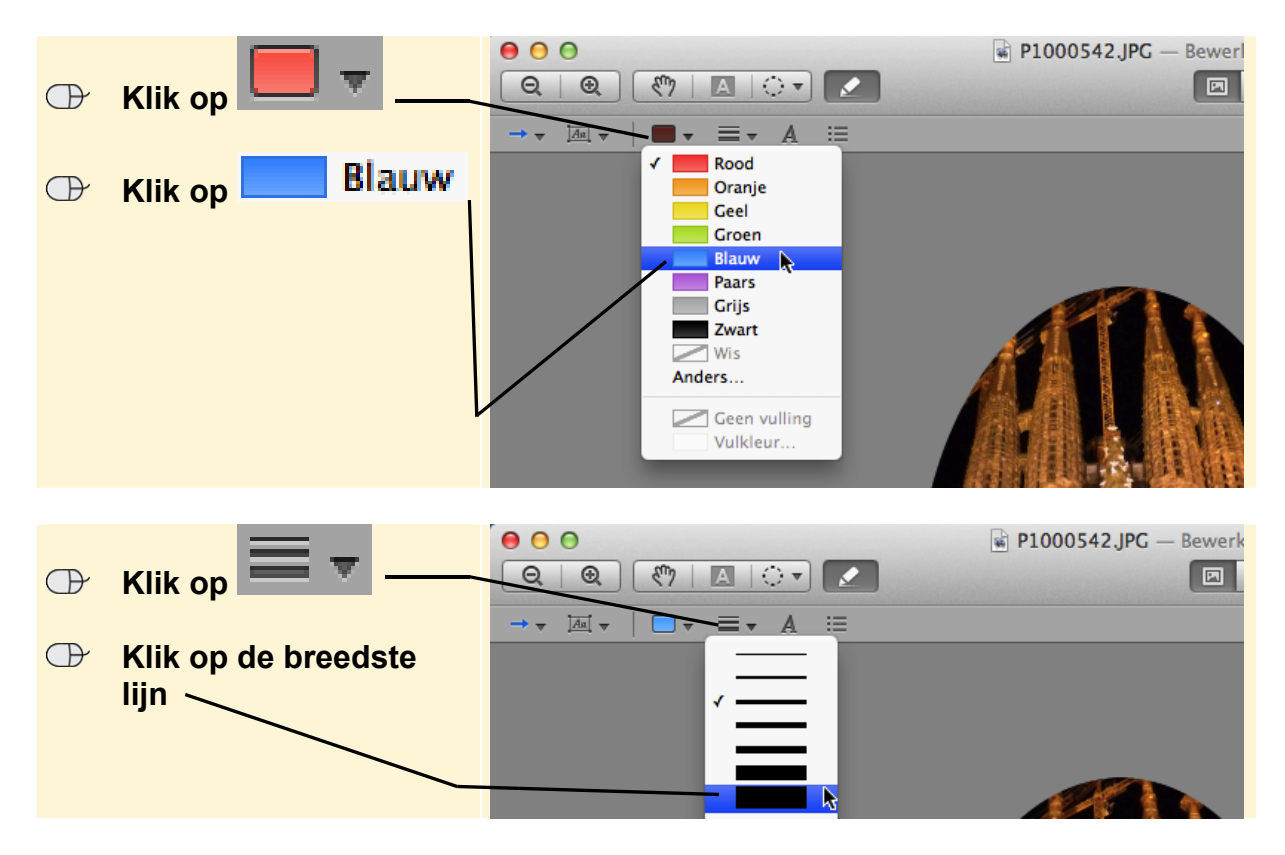

U kunt nu de kleur en dikte van de pijl instellen:

U kunt de pijl in de foto plaatsen:

- **Plaats de aanwijzer ongeveer links van het midden op de foto**
- **Houd de muisknop ingedrukt**
- **Sleep de aanwijzer naar rechtsboven (zodat deze naar de kraan wijst)**
- **Laat de muisknop los**

U kunt de vorm eventueel verplaatsen door erop te klikken en deze dan te verslepen.

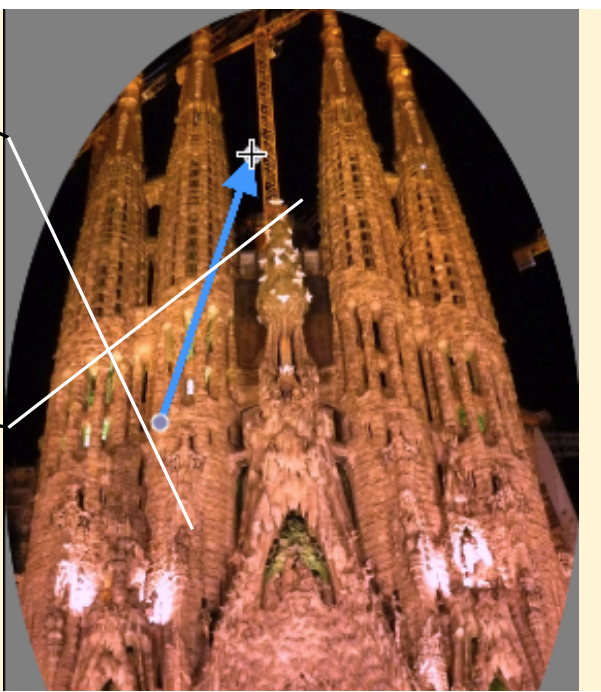

# *iPhoto, iMovie* en andere handige Mac<sup>®</sup>-programma's

#### VOOR SEN K

Bij een Mac-computer wordt standaard belangrijke, handige en gebruiksvriendelijke software meegeleverd. De mogelijkheden hiervan zijn groot. Bijvoorbeeld met iPhoto en iMovie op eenvoudige wijze foto's en video's beheren en afspelen.

In programma's die u dagelijks gebruikt, zoals Safari en Mail, kunt u allerlei instellingen maken die het werken eenvoudiger en efficiënter maken. Of gebruik de computer om afspraken in een agenda bij te houden en een adresboek te beheren. Ook dat wordt stap voor stap uitgelegd in dit gebruiksvriendelijke boek.

Daarnaast zijn er ook diverse andere programma's die bedoeld zijn om het werken op de Mac gemakkelijker te maken. Zo is er Launchpad om programma's te starten vanaf een centrale plek en favoriete programma's toe te voegen.

Dit zeer praktische stap voor stap-boek, voorzien van talloze schermafbeeldingen, is onmisbaar voor iedereen die zich wil verdiepen in de vele handige en leuke programma's van de Mac!

#### Een greep uit de onderwerpen:

- · werken met foto's en video's in iPhoto en iMovie
- · muziek beluisteren in iTunes
- · handige tips voor internetten en e-mailen
- · adresboek en kalender beheren
- · Launchpad beheren
- · back-ups maken

**Geschikt voor:** Mac OS X Lion en Mountain Lion

#### Benodigde voorkennis:

Basiskennis Mac

#### Website

Bij dit boek hoort een website met actuele informatie: www.visualsteps.nl/iphotosenioren

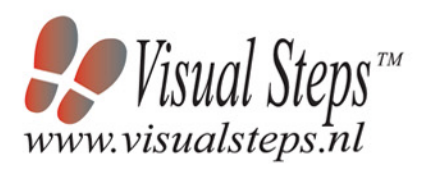

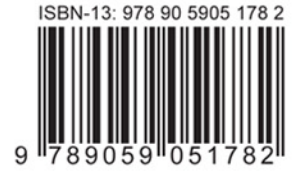

## **Studio Visual Steps**

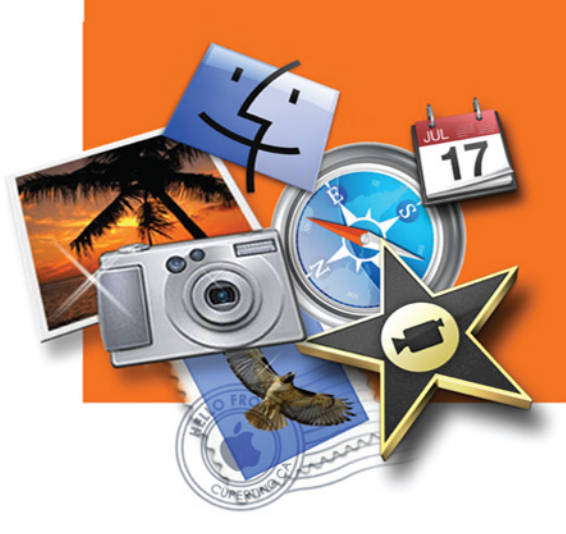

## Visual Steps<sup>™</sup>

Dit boek is geschreven volgens de Visual Steps-methode. Kenmerken van deze methode:

- **Begrijpelijke inhoud** In ieder boek wordt rekening gehouden met de wensen, kennis en vaardigheden van beginnende of iets gevorderde computergebruikers.
- **Duidelijke structuur** Ieder boek is opgezet als een complete cursus die u stap voor stap zonder moeite kunt volgen.
- · Schermafbeelding van iedere stap U werkt aan de hand van eenvoudige instructies en schermafbeeldingen. U ziet direct welke handeling u moet uitvoeren.
- · Direct aan de slag U legt het boek naast uw toetsenbord en voert de handelingen direct uit op uw eigen computer.
- Uitvoering De teksten zijn opgemaakt in een flink formaat letter. Ook als het boek naast uw toetsenbord ligt, is het goed leesbaar.

De Visual Steps<sup>™</sup>-methode is ontwikkeld door Addo Stuur in samenwerking met de Universiteit Twente, faculteit der Toegepaste Onderwijskunde, afdeling Instructietechnologie.

#### De Visual Steps-auteurs

Het Studio Visual Steps-team bestaat uit ervaren auteurs die computerboeken schrijven volgens de Visual Steps-methode:

- stap voor stap-instructies
- schermafbeelding van iedere stap
- · uitleg en achtergrondinformatie in begrijpelijke taal